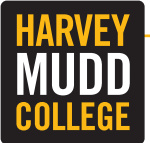

Communications and Marketing has launched an online project request system. All requests should be completed using the new online system. To request an account, contact Kimberly Taylor-Pestell by calling 909.607.9298 or email ktaylorpestell@hmc.edu. Instructions for using the FunctionPoint system are below.

## Logging In

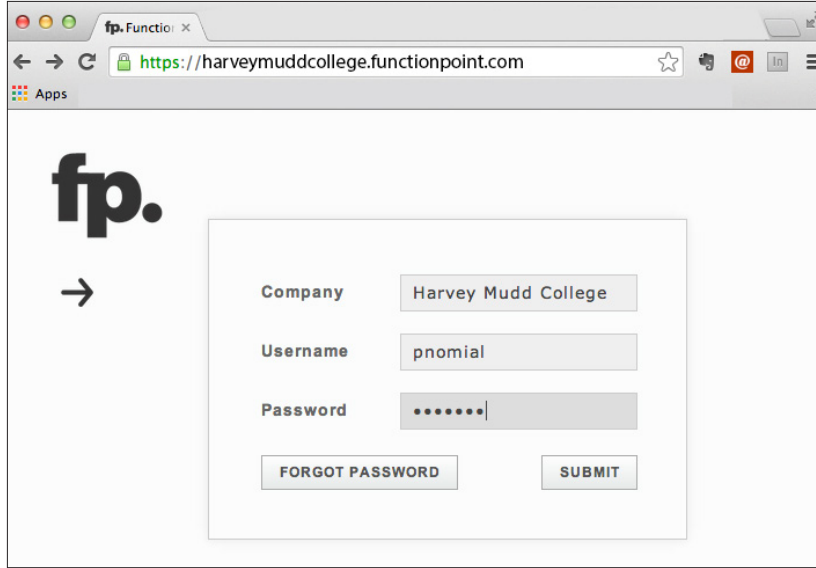

To log in, visit http://harveymuddcollege.functionpoint.com and enter "Harvey Mudd College" in the Company field, along with your username and password. Your username and password will be initially set to your firstinitiallastname.

After logging in for the first time, you will be asked to change your password.

## Active Work

The first screen you see after logging in is your **Active Work**. If you have projects already in the system, those will appear here. To request a new project, choose the Requests tab to the left of the Active Work tab.

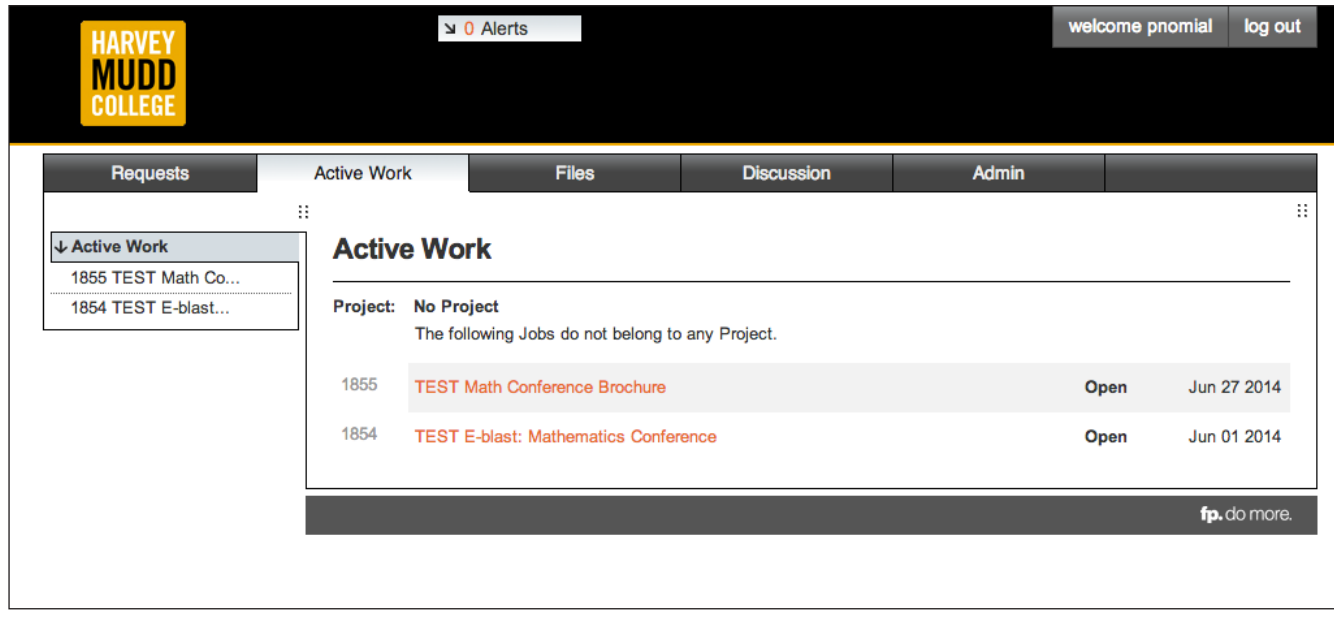

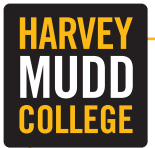

## **Project Request System**

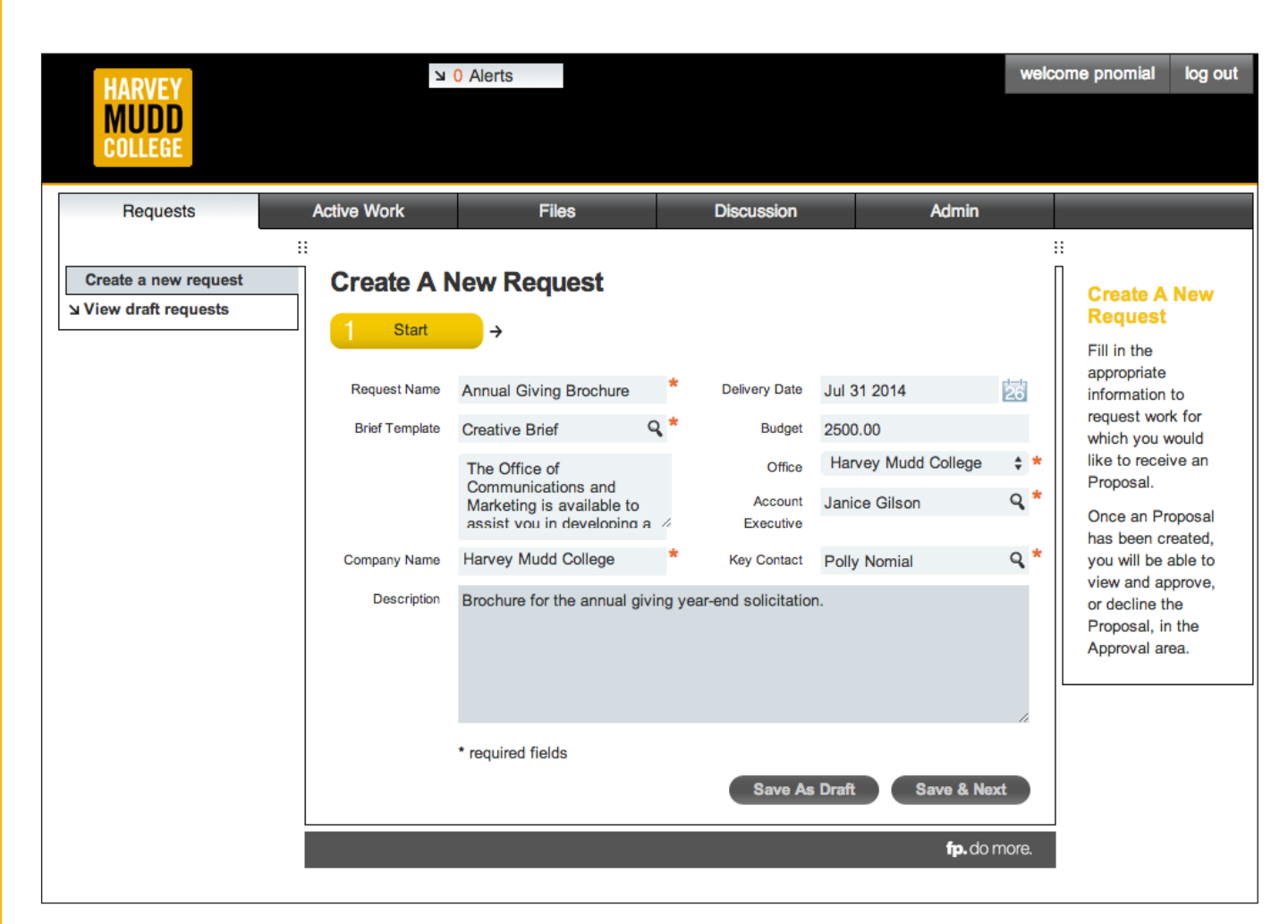

## Create a New Request

Choose Create a new request to begin your project request. For the Request Name field, please enter a descriptive name of your project (for example, Annual Giving Brochure). Enter the **Delivery Date** and then choose the Brief Template (type of project). There are two possible options: Creative Brief or Email Marketing Brief. The Email Marketing Brief is used for requesting email blasts. All other requests should be made using the Creative Brief template.

### Account Executive

For writing projects, please choose Stephanie Graham. For design and other creative projects, choose Janice Gilson. For email marketing, choose Kimberly Taylor-Pestell. If you are unsure who to select, choose Tim Hussey and an account executive will be assigned as appropriate.

Please enter a brief description of your project. Once you have completed all the required fields (indicated with a red \*) choose the Save & Next button.

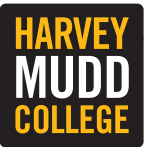

# **Project Request System**

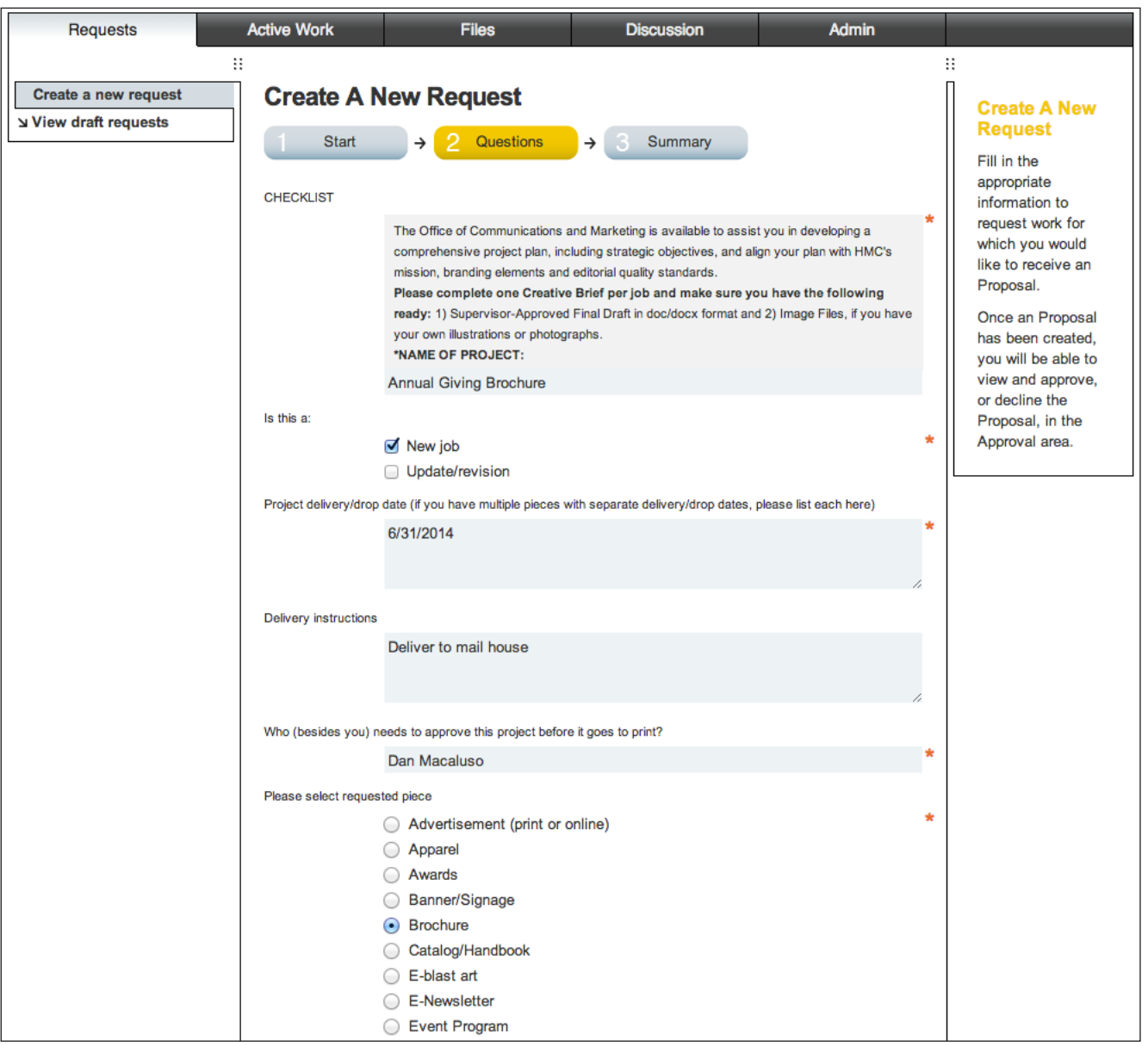

## Create a New Request: Questions Tab

The form asks you again for the Name of the Project at the very end of the instructions at the top of the page. Please re-enter the name of the project from the first screen and indicate if this is a New Job or an Update/ Revision to a previous job. Complete the fields being sure to select the type piece you are requesting.

NOTE: If requesting more than one type of item, you will need to complete a separate form for each since each project is tracked and scheduled individually by Communications and Marketing.

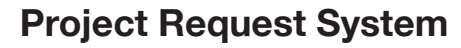

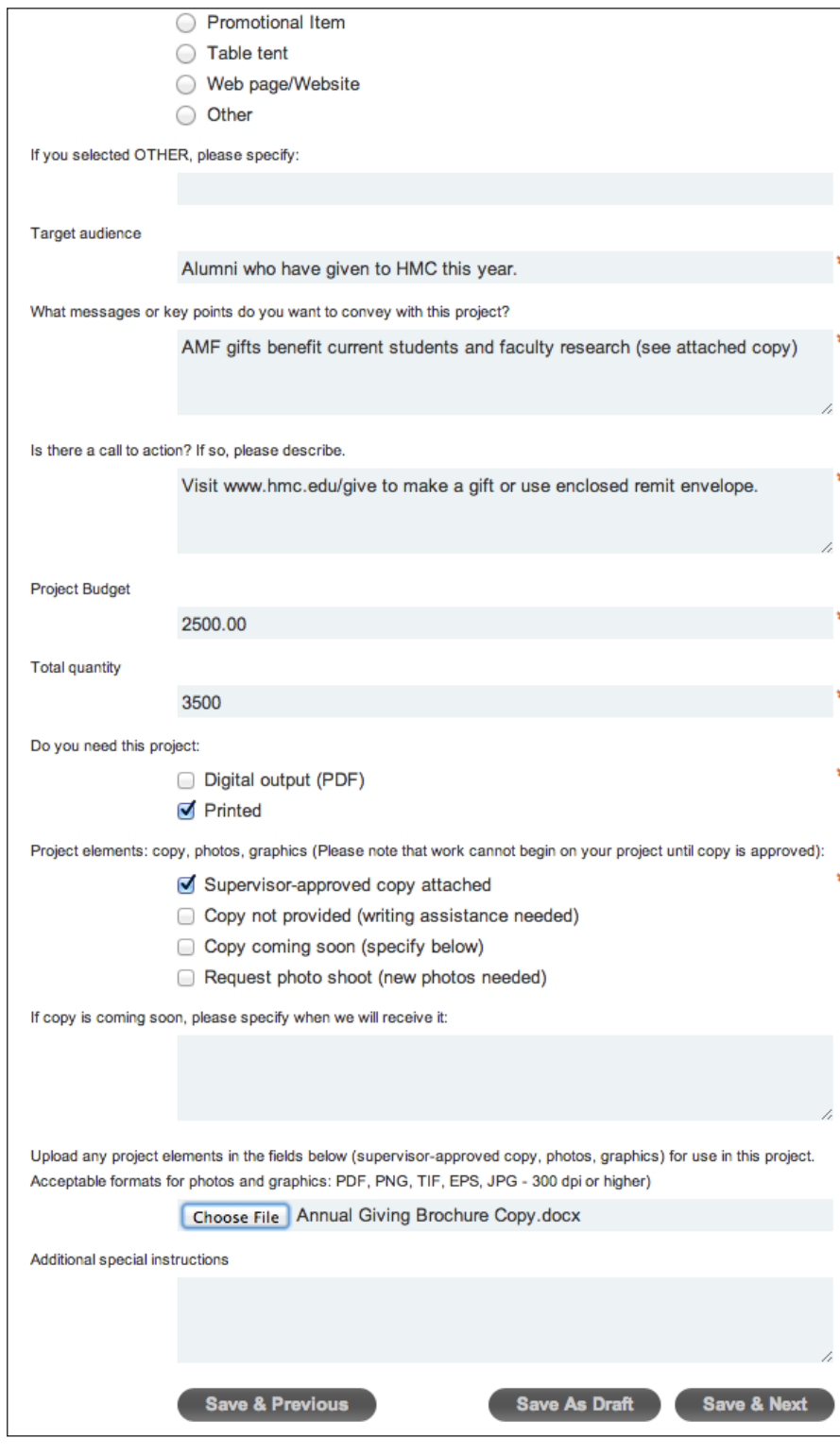

### Questions Tab (continued)

Be sure to include your Project **Budget** for this request along with the Total Quantity you need.

In the case of a brochure or other publication that requires printing, we will request estimates from various vendors to meet your needs. If you are unsure about what to include, put a zero in the budget field, and in the Additional Special Instructions field at the bottom of the form, indicate that you need assistance estimating the cost for your project.

The form allows you to upload documents to share with Communications and Marketing (i.e., copy for your project, photos or other graphics you would like included, etc.).

Once you have completed the form, choose the Save & Next button at the bottom of the page (You may also choose to Save As Draft to come back to your request and complete it later).

After choosing **Save & Next**, any files you selected to share will be uploaded and you should now see an option to submit your request.

#### Choose the Submit Request button.

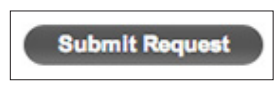

NOTE: Your request has now been submitted. You will NOT see it appear in your Active Work tab until Communications and Marketing has reviewed the request and created a job in the system.